## **IOS Directions for Libertas Forms**

- 1. Click on Libertas Patient Forms hyper link
- 2. It will open in the default PDF viewer
- 3. You will need to install Adobe Acrobat Reader for PDF from the Apple store

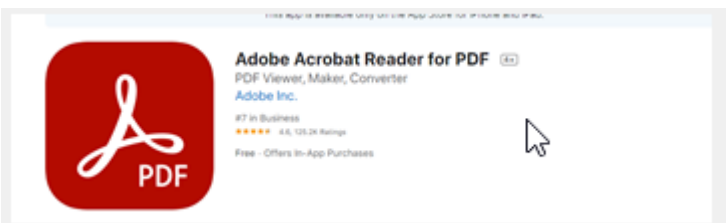

4. Once installed click share icon and select Import to Acrobat OR Open with the Adobe App and click Fill and Sign.

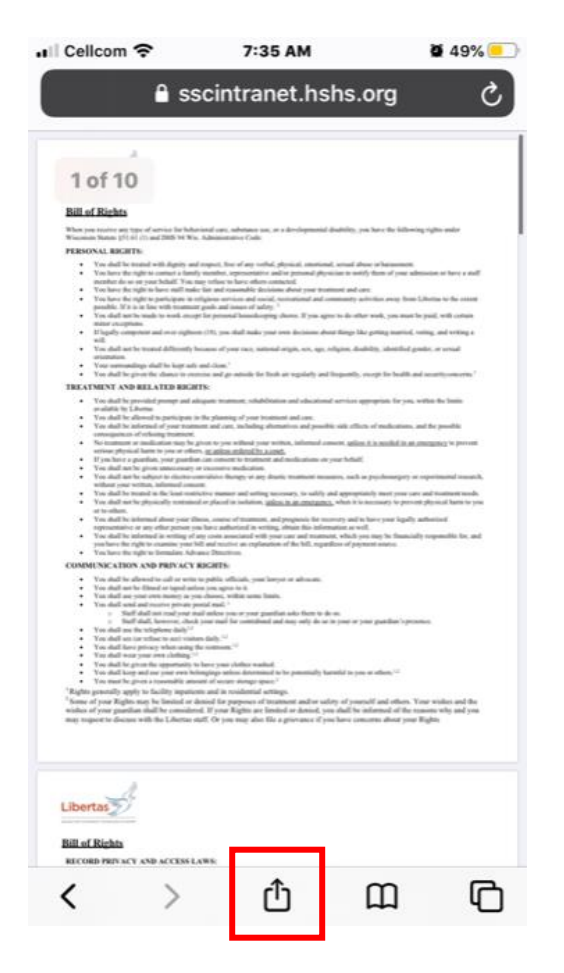

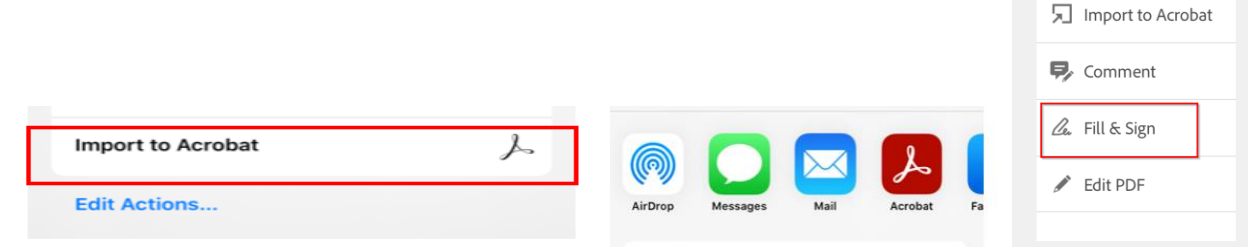

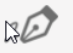

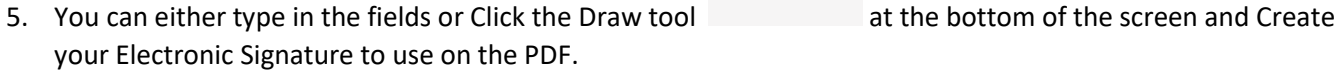

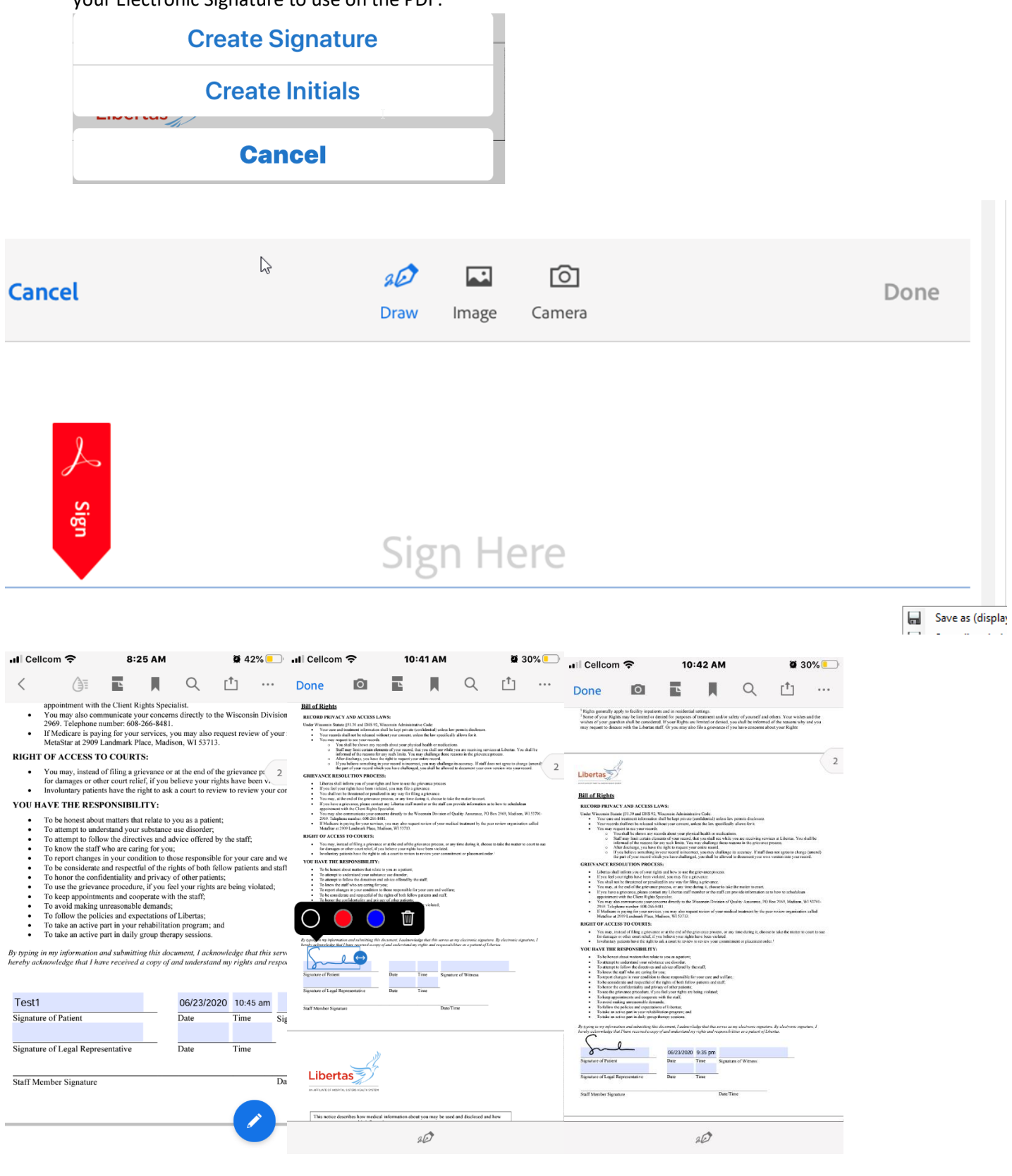

6. Once Completed with the forms click on the three dots and choose save to document cloud.

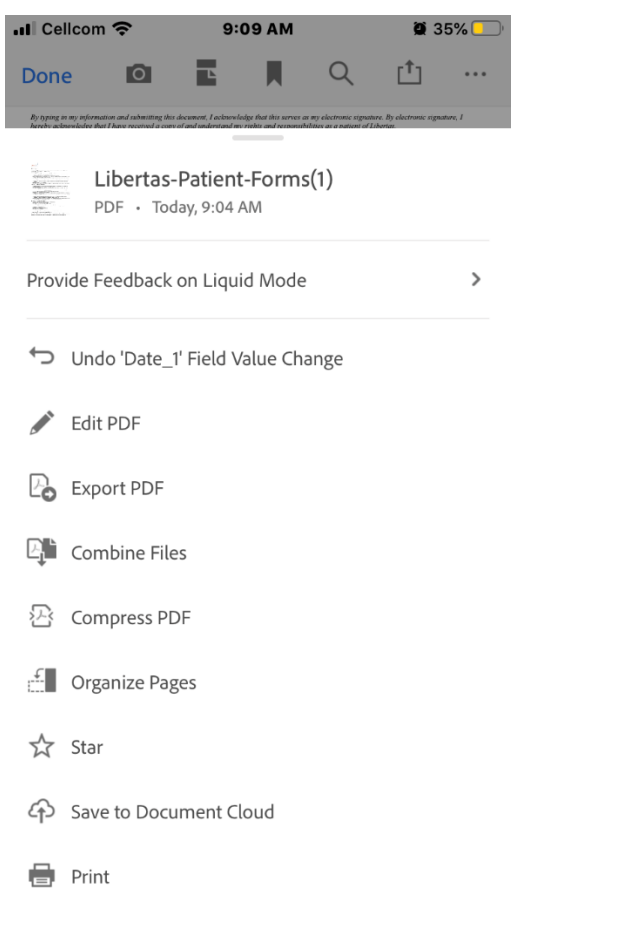

Once saved to your phone you can send it to [libertas@hshs.org](mailto:libertas@hshs.org)